附件 2

## 申报人员网上申报操作流程指引

申报人员注册、填写、上传的所有内容必须真实规范。否 则,后果自负。网上申报具体程序如下:

1.完善个人信息和业绩档案。申报人员登录浙江省专业技 术职务任职资格申报与评审管理服务平台(网址: https://zcps.rlsbt.zj.gov.cn),填写个人基本信息和业绩 档案,提交所在单位审核,审核通过后方能开始职称申报。

2. 职称申报。申报人员选择"2021 年度水利工程专业高 级工程师职务任职资格评审计划",点击"马上申报",按要 求提示认真填写申报信息。

3.证件照维护。系统自动采集申报人员二代身份证件照 片,核对无误请确认并点击"下一步",如默认照片拍摄时间 较早、容貌变化较大的,请根据提示要求重新上传白底证件 照, 格式应为 JPG 或 JPEG 格式, 文件大于 30K 且小于 1M, 大 于 215\*300(宽\*高)像素,照片宽高比大于等于 0.65 且小于 等于 0.8。

4.个人承诺。申报人员对提交的所有材料真实性负责并作 出承诺,使用微信或支付宝扫描二维码,在线签署《专业技术 资格申报材料真实性保证书》,要求字迹清晰。

5.信息录入。按要求录入各项申报信息,根据自身实际情 况选择申报方式(正常申报、自评分申报、标志性业绩申报、 机关调出人员申报、转兼评等), 选择申报类型(规划设计、 技术开发、建设管理、运行管理等),选择所从事专业(作为 职称证书上的从事专业类型),录入 2019、2020 年度的继续 教育学时情况和近 5 年度考核情况等必要基础信息。"本人述 职"栏目主要填写个人主要业绩内容,字数控制在 1000 字以 内,作为评审重要依据,请认真填写(对在防汛防台、应急抢 险等急难险重任务中敢担当、技术精、有作为的专业技术人 员,评审中将予以适当倾斜)。

6.提取业绩材料。按要求从个人业绩档案库中提取任现职 以来的相关业绩内容,要求突出代表性,不宜过多过杂,每人 限提交科研项目(基金)和工程技术项目合计不超过 5 项。

7.上传附件。根据实际情况上传相关附件。主要包括: 《事业单位人员职称申报岗位信息表》(适用于事业编制人 员)、《浙江省水利专业高级工程师职务任职资格赋分推荐 表》(适用于自评分申报人员)、《浙江省水利专业高级工程 师职务任职资格直接审定表》(适用于标志性业绩申报人 员)、《其他附件材料》(如:业务考试成绩合格证明、省外 缴纳社保证明、长期基层和野外工作人员证明等其他附件材 料)。确认信息无误后,职称申报信息提交所在单位审核。

8.缴纳费用。申报材料经中评委审核通过后,收到短信提 示,登录系统缴纳中推高评审费(150 元);申报材料经高评 委办公室审核通过后,收到短信提示,登录系统缴纳评审费用 (280 元)。

2

9. 报送评审表。评审费缴纳成功后, 在系统中导出《专业 技术职务任职资格评审表》(纸质打印 1 式 3 份, A3 骑缝装 订),经所在单位、中评委审核盖章后,报送省水利厅职改 办。(联系人: 浙江水利水电学院 余晓昊;联系电话: 0571-86929222;邮箱:646381436@qq.com;地址:杭州市下沙高 教园区学林街 583 号;邮编:310018。)

10.其他事项说明:

(1)原省属施工企业已改制为民营企业的,其申报人员 经所在单位公示无异议后,按人事工作属地管理原则,将申报 材料报送所在设区市水利、人力社保部门进行资格审查,并由 所在设区市中评委评审推荐。

(2)在杭省直单位(含省人才市场委托)、其他行业转 评水利高工的申报人员,申报材料经所在单位资格审查和公示 无异议后,由主管部门提交至水利厅中评委。

3

## 业务考试成绩合格证明查询下载指引

**1.**登陆浙江水利(高级)工程师业务评价系统(网 址: <http://zcps.bosafe.com/ZCPS>), 已注册账号用户使用 自己已注册账号进行登陆;新用户按照默认账号及初始密 码进行登陆,默认登录账号:身份证号码,初始密码: Zcps+身份证后六位

**2.**点击【我的档案】,可查看本人所有考试记录,点 击合格证书编号即可进行电子合格证书查看及 PDF 文件 下载。

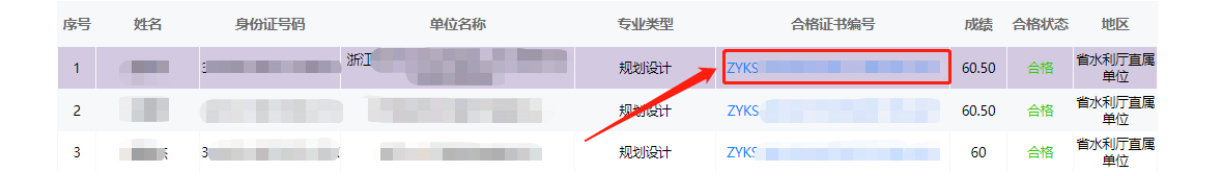

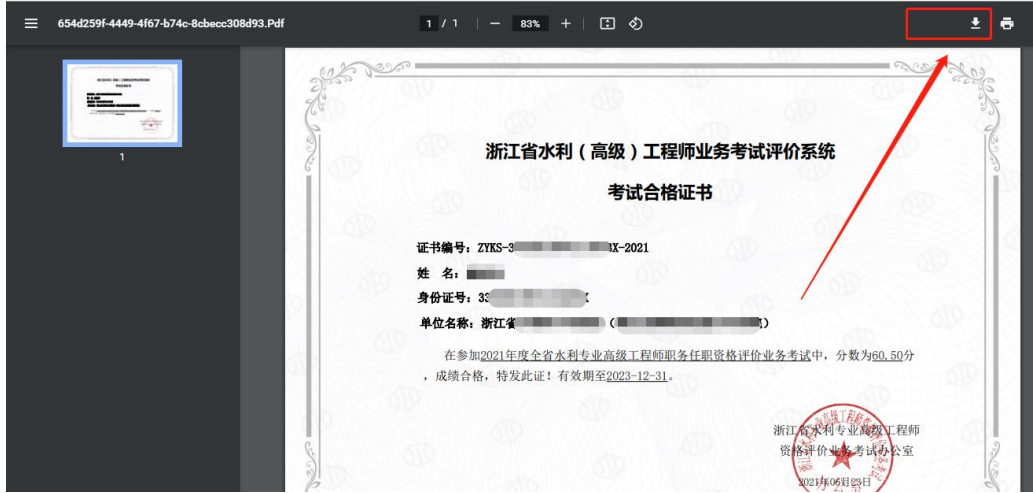

**3.**默认账号的相关注册信息(身份证不可修改)及登 陆密码均可在页面右上角【用户信息】模块进行更改。

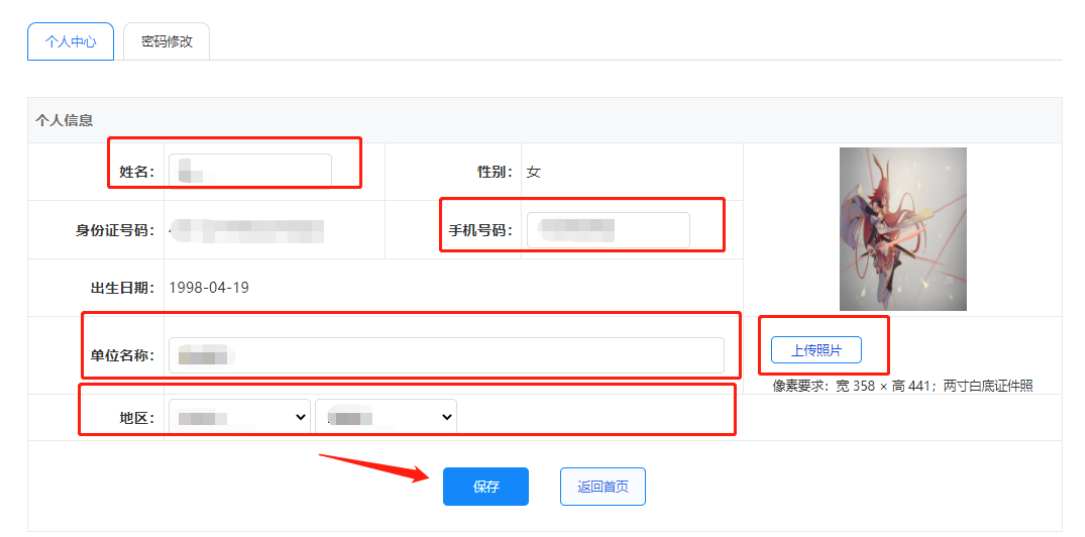

系统操作咨询电话:400-027-0009